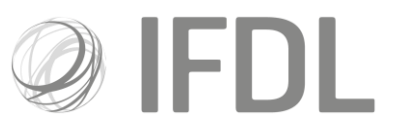

# **How to build a Model Portfolio**

#### **One**

Click **Model Portfolio**.

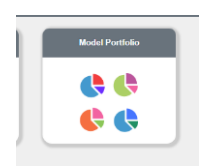

**Two**  Click **Model Management**.

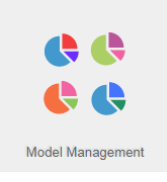

**Three**  Click **Create New Model**.

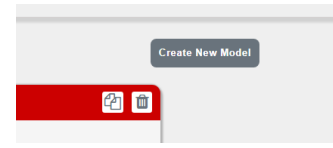

**Four**

Enter:

A **Model Name** of your choice.

A **Model Reference** which should be an abbreviation of the Model Name.

A **Minimum Trade Value** which is the minimum threshold for trades taking place after growth/loss between rebalances. The minimum you can select is **10**. An **Aim** and **Risk**.

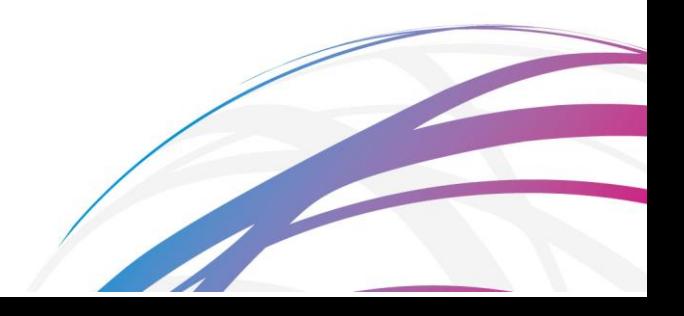

### Click **Save Model**.

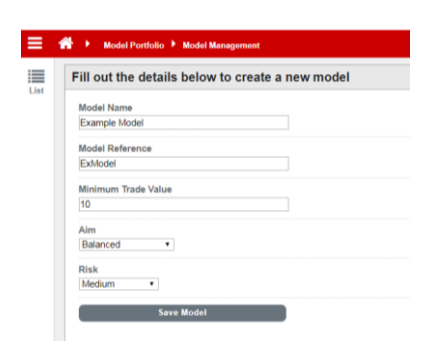

# **Five**

Use the **Quick Search** box to find your selected funds using the ISIN code or fund name. On finding each fund, tick the box to the left hand side of the entry then click **Add Selected Asset to Model**.

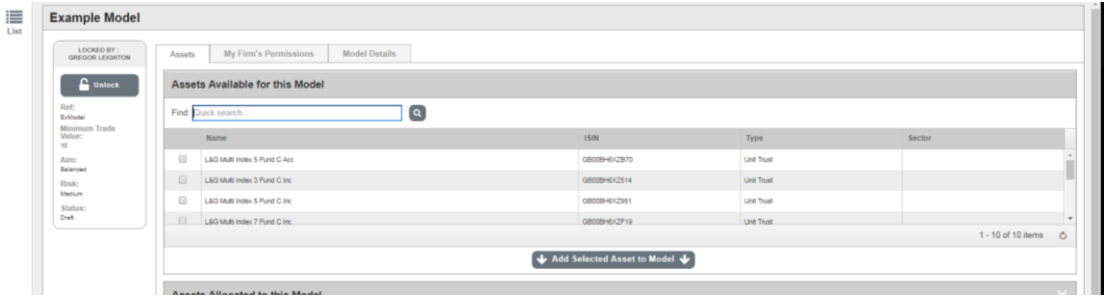

#### **Six**

Add your chosen weightings in the boxes on the right hand side and click **Save Allocation Change**.

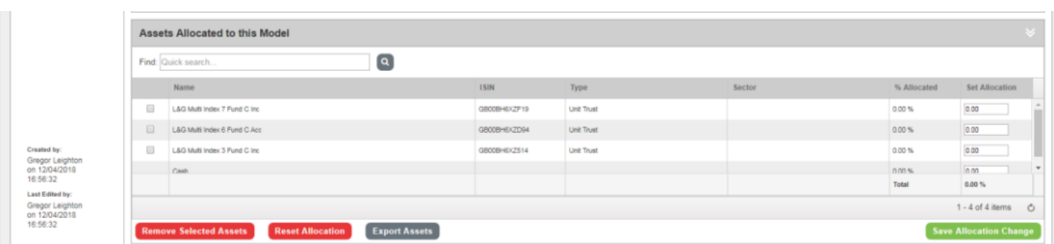

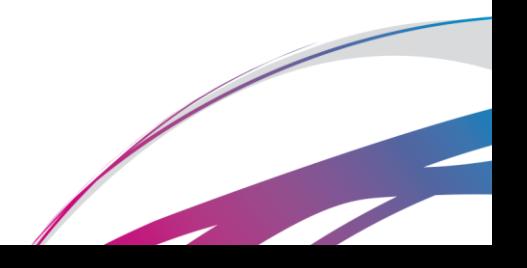

# **Seven**

Your model is now built but there are further actions needed before it can be considered 'live'.

First:

Click **Make Live**.

Click **Unlock**. This means the model can now be used for trades but **please do not exit until you have completed step Eight**.

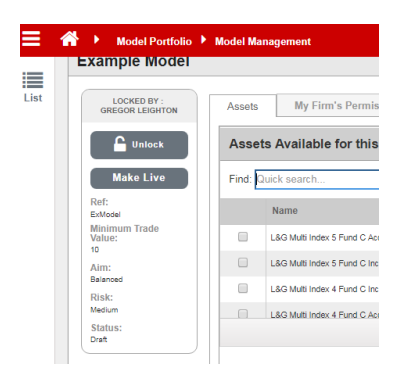

# **Eight**

You then need to ensure you have completed the detail for each of the tabs along the top of the page. You have already completed Model Details and Assets but now need to complete **My Firm's Permissions** before exiting. If you have clients to link you can also click **Client Accounts** and link accordingly.

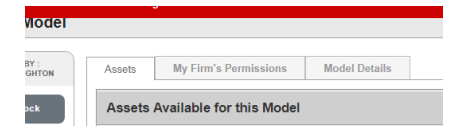

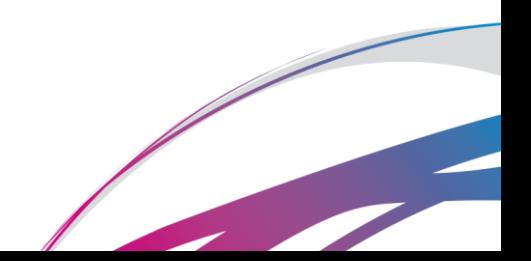

Here is the **My Firm's Permissions**screen; you can decide whether to give 'default' permissions (which means everyone at your company can take action on the model) or select colleagues for 'bespoke' permissions (which means you are entrusting particular individuals with taking actions on your behalf).

**It is essential that you complete this last action as failure to do so may result in the model being unusable/un-editable in your absence**.

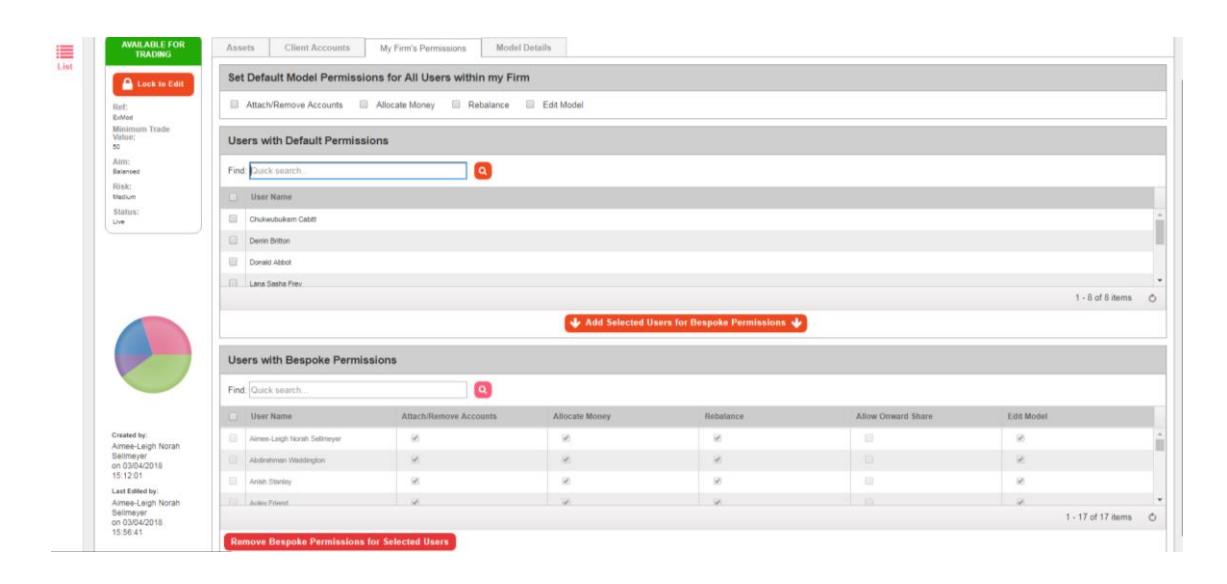

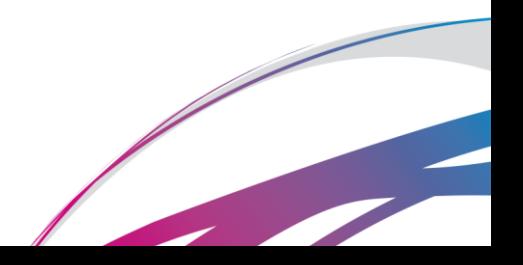